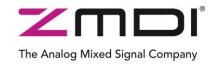

# SSC Evaluation Kit Rev. 1.00 / March 2012

# **ZSSC3154**

Automotive Sensor Signal Conditioner with Dual Analog Output

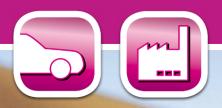

Automotive Sensor Signal Conditioner with Dual Analog Output

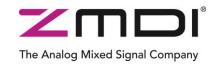

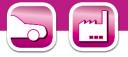

#### **Important Notes**

#### **Restrictions in Use**

ZMDI's ZSSC3154 SSC Evaluation Kit, consisting of a Communication Board (SSC CB), an IC-specific evaluation circuit board (SSC EB), and the calibration software, is designed for sensor module evaluation, laboratory setup, and module calibration development only.

ZMDI's Evaluation Kit hardware and software must not be used for module production and production test setups.

#### **Disclaimer**

Zentrum Mikroelektronik Dresden AG (ZMD AG) shall not be liable for any damages arising out of defects resulting from

- (i) delivered hardware or software
- (ii) non-observance of instructions contained in this manual and in any other documentation provided to user, or

(iii) misuse, abuse, use under abnormal conditions, or alteration by anyone other than ZMD AG. To the extent permitted by law, ZMD AG hereby expressly disclaims and user expressly waives any and all warranties, whether express, implied, or statutory, including, without limitation, implied warranties of merchantability and of fitness for a particular purpose, statutory warranty of non-infringement and any other warranty that may arise by reason of usage of trade, custom, or course of dealing.

## Contents

| 1 | Kit  | Cont | tents                             | 4  |
|---|------|------|-----------------------------------|----|
| 2 | ZSS  | SC31 | 154 Evaluation Board              | 5  |
|   | 2.1. | Ove  | erview                            | 5  |
|   | 2.2. | Sch  | nematic                           | 5  |
|   | 2.3. | Con  | nnections to the ZSSC3154         | 6  |
|   | 2.4. | Res  | set Switch                        | 6  |
| 3 | ZSS  | SC31 | 154 Software                      | 7  |
|   | 3.1. | Ove  | erview                            | 7  |
|   | 3.2. | USE  | B Driver Installation             | 7  |
|   | 3.3. | Use  | er Files                          | 8  |
|   | 3.4. | Ger  | neral Setup of the Software       | 8  |
|   | 3.4. | .1.  | Interface Selection               | 9  |
|   | 3.4. | .2.  | ZSSC3154 Configuration            | 9  |
|   | 3.4. | .3.  | Analog Front End (AFE) Adjustment | 10 |
|   | 3.4. | .4.  | Temperature Sensor Selection      | 10 |
|   | 3.4. | .5.  | ADC Settings                      | 10 |
|   | 3.4. | .6.  | Application Settings              | 11 |
|   | 3.5. | Оре  | eration Section                   | 12 |
|   | 3.5. | .1.  | Normal Operation Mode (NOM)       | 12 |
|   | 3.5. | .2.  | Command Mode (CM)                 | 12 |
|   | 3.5. | .3.  | Power IC OFF                      | 12 |

| Evaluation Kit | © 2012 Zentrum Mikroelektronik Dresden AG — Rev. 1.00                                                                                                    |         |
|----------------|----------------------------------------------------------------------------------------------------|---------|
|                | All rights reserved. The material contained herein may not be reproduced, adapted, merged, translated, stored, or used without the prior written consent of the copyright owner. The information furnished in this publication is subject to changes without notice. | 2 of 23 |

Automotive Sensor Signal Conditioner with Dual Analog Output

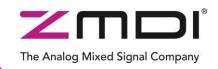

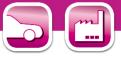

|   | 3.5.  | .4. Data Read-Out                          |    |
|---|-------|--------------------------------------------|----|
|   | 3.5.  | .5. Enable Error Check                     | 12 |
|   | 3.5.  | .6. Average Count and Statistics           | 12 |
|   | 3.6.  | Operational Modes                          |    |
|   | 3.7.  | Calibration Window                         | 13 |
|   | 3.8.  | RAM/EEPROM Register Dialog Window          | 15 |
|   | 3.9.  | Get Raw Values Dialog                      | 16 |
|   | 3.10. | Send Command                               | 17 |
| 4 | Cali  | libration Example                          |    |
|   | 4.1.  | Hardware Setup                             |    |
|   | 4.2.  | Software Startup                           |    |
|   |       | Calibration Data Acquisition               |    |
|   | 4.4.  | Calculation of the Coefficients and Limits | 20 |
| 5 | Ord   | dering Information                         | 22 |
| 6 |       | lated Documents                            |    |
| 7 |       | ossary                                     |    |
| 8 |       | cument Revision History                    |    |
|   |       |                                            |    |

## List of Figures

| Figure 1.1    | ZSSC3154 SSC Evaluation Kit                                                                    | 4  |
|---------------|------------------------------------------------------------------------------------------------|----|
| Figure 2.1    | ZSSC3154 SSC Evaluation Board – Overview                                                       | 5  |
| Figure 2.2    | SSC Evaluation Board Schematic                                                                 | 6  |
| Figure 3.1    | Main Window of the Evaluation Software                                                         | 8  |
| Figure 3.2    | Interface Selection Section                                                                    | 9  |
| Figure 3.3    | Additional I <sup>2</sup> C <sup>™</sup> and OWI Interface Settings in the "Send Command" Menu | 9  |
| Figure 3.4 IC | C Configuration Section                                                                        | 9  |
| Figure 3.5    | Bridge Sensor Adaptation                                                                       | 10 |
| Figure 3.6    | Temperature Sensor                                                                             | 10 |
| Figure 3.7    | ADC Adjust                                                                                     | 10 |
| Figure 3.8    | Application and Settings                                                                       | 11 |
| Figure 3.9    | Normal Operation Section                                                                       | 12 |
| Figure 3.10   | Operational Modes                                                                              | 13 |
| Figure 3.11   | "Sensor – Calibration" Dialog                                                                  | 14 |
| Figure 3.12   | Displaying RAM-EEP Register Contents                                                           | 15 |
| Figure 3.13   | "Get Raw Values" Dialog                                                                        | 16 |
| Figure 3.14   | "Send-Command" Dialog                                                                          | 17 |
| Figure 4.1    | Hardware Setup for Calibration Example                                                         | 18 |
| Figure 4.2    | Select Interface                                                                               | 19 |
| Figure 4.3    | Select Span and Range Shift                                                                    | 19 |
| Figure 4.4    | Displaying the Result of the Coefficient Calculation                                           | 21 |

| Evaluation Kit | © 2012 Zentrum Mikroelektronik Dresden AG — Rev. 1.00                                                                              |         |
|----------------|----------------------------------------------------------------------------------------------------|---------|
|                | All rights reserved. The material contained herein may not be reproduced, adapted, merged, translated, stored, or used without the | 3 of 23 |
| March 13, 2012 | prior written consent of the copyright owner. The information furnished in this publication is subject to changes without notice.  | 1       |

Automotive Sensor Signal Conditioner with Dual Analog Output

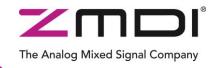

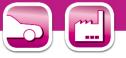

## 1 Kit Contents

The ZSSC3154 Evaluation Kit consists of the following parts:

- SSC Communication Board (SSC CB) V3.3 (including USB cable) \*
- ZSSC3154 SSC Evaluation Board (SSC EB) V1.0
- SSC Sensor Replacement Board (SRB) V2.0
- SSC DVD, including the ZSSC3154 Software for evaluation and calibration
- 5 samples of the ZSSC3154xA2T (QFN32 5x5mm)
- SSC Evaluation Kit start up information

#### Figure 1.1 ZSSC3154 SSC Evaluation Kit

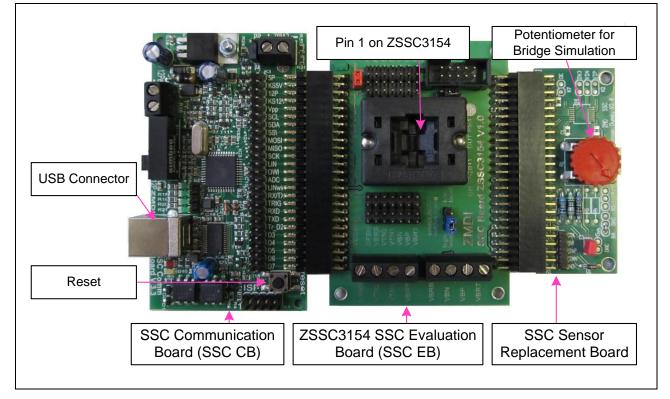

The SSC Evaluation Kit contains the software and hardware needed for communication and calibration of ZSSC3154 sensor signal conditioning ICs. A PC can communicate with the ZSSC3154 via the Communication Board (SSC CB) through a USB connection. The Sensor Replacement Board (SRB) provides a replacement for an actual sensor and can be used for the first step of calibration or a dry-run calibration as described in section 4. On the SRB, the sensor replacement signal is controlled by a potentiometer (see Figure 1.1).

The software will run under Windows® 98/ME/XP/NT/Vista/Windows® 7 operation systems after installation of a USB driver (refer to the SSC\_AN\_CommunicationBoard\_Driver\_Installation\_rev\_X\_xy).

For detailed information about the SSC Communication Board, please refer to the SSC Communication Board Datasheet.

| Evaluation Kit | © 2012 Zentrum Mikroelektronik Dresden AG — Rev. 1.00                                                                              |         |
|----------------|----------------------------------------------------------------------------------------------------|---------|
|                | All rights reserved. The material contained herein may not be reproduced, adapted, merged, translated, stored, or used without the | 4 of 23 |
| March 13, 2012 | prior written consent of the copyright owner. The information furnished in this publication is subject to changes without notice.  |         |

Automotive Sensor Signal Conditioner with Dual Analog Output

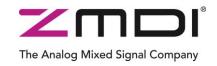

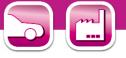

## 2 ZSSC3154 Evaluation Board

#### 2.1. Overview

Figure 2.1 ZSSC3154 SSC Evaluation Board – Overview

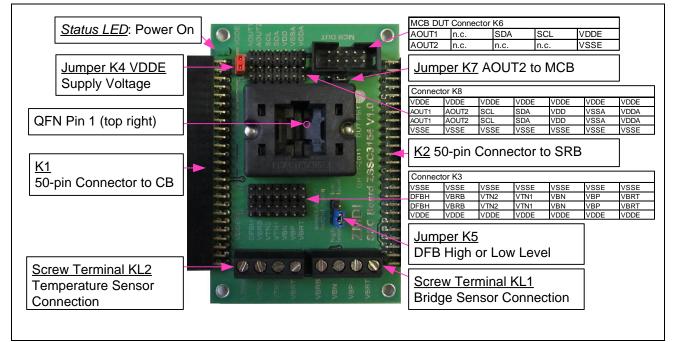

The main purpose of the SSC Evaluation Board is connection with the ZSSC3154 IC. The PC sends commands and data via its USB port (configured as a virtual COM port) to the SSC CB. The microcontroller ( $\mu$ C) on the SSC CB interprets these commands and relays them to the ZSSC3154 in the I<sup>2</sup>C<sup>m†</sup> or OWI communication mode. The  $\mu$ C will also forward any data bytes from the ZSSC3154 back to the PC via the USB connection. These bytes can be sensor and temperature readings to be displayed by the PC software, raw ADC data used during calibration, or EEPROM data. The SSC CB  $\mu$ C controls the power signals required for entering the Command Mode.

#### 2.2. Schematic

Figure 2.2 shows the schematic of the ZSSC3154 SSC Evaluation Board (SSC EB). The SSC EB is powered by a 5V supply controlled by the  $\mu$ C on the SSC CB.

The green LED displays the status of this supply (maximum current that can be provided is 40mA).

The SSC EB board type is hard-coded by three resistors on **K1** connector pins D5 (low), D6 (low), and D7 (high). The SSC EB is connected to the SSC CB via the **K1** 50-pin female connector.

The SRB can be connected to the SSC EB via its **K2** 50-pin male connector. Alternatively, an external bridge sensor element and external temperature sensors can be connected using the on-board screw terminal **KL1/KL2**.

On-board there are several strips for simple access to all IC signals (connectors K3 and K8).

Jumper **K4** can be used to remove the power supply for the ZSSC3154 manually or for a simple measurement of the supply current.

<sup>&</sup>lt;sup>†</sup>  $I^2C^{TM}$  is a trademark of NXP.

Evaluation Kit

 <sup>®</sup> 2012 Zentrum Mikroelektronik Dresden AG — Rev. 1.00

 March 13, 2012

 All rights reserved. The material contained herein may not be reproduced, adapted, merged, translated, stored, or used without the prior written consent of the copyright owner. The information furnished in this publication is subject to changes without notice.

 5 of 23

Automotive Sensor Signal Conditioner with Dual Analog Output

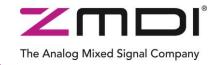

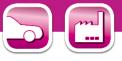

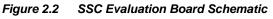

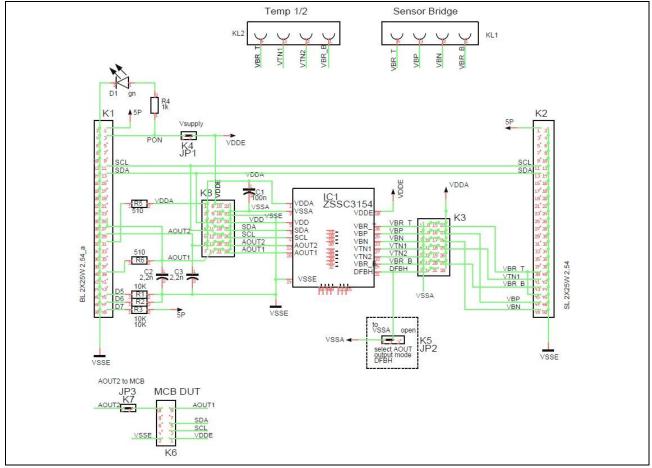

Jumper **K5** is used to determine the Diagnostic Fault Band Mode (DFB) for the AOUT voltage level. If left open, the level is low (DFBL); if shorted to ground, the level is high (DFBH).

Connection with a Mass Calibration Board (MCB) can be established via K6 connector.

The output signal of AOUT2 can also be connected to pin10 on K6 if jumper **K7** is shortened.

#### 2.3. Connections to the ZSSC3154

The SSC EB has a QFN-32 socket for inserting the QFN 5x5 ZSSC3154.

NOTE: Only one ZSSC3154 connection option can be used at a time (e.g., either through the SSC CB or via individual connections).

#### 2.4. Reset Switch

Use the push button on the SSC CB to reset communications if needed.

| Evaluation Kit | © 2012 Zentrum Mikroelektronik Dresden AG — Rev. 1.00                                                                                                    |         |
|----------------|----------------------------------------------------------------------------------------------------|---------|
|                | All rights reserved. The material contained herein may not be reproduced, adapted, merged, translated, stored, or used without the prior written consent of the copyright owner. The information furnished in this publication is subject to changes without notice. | 6 of 23 |

<u>ZSSC3</u>154

Automotive Sensor Signal Conditioner with Dual Analog Output

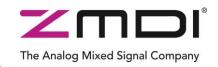

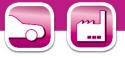

## 3 ZSSC3154 Software

#### 3.1. Overview

The ZMDI software provided with the ZSSC3154 SSC Evaluation Kit is intended for demonstration purposes and calibration of single units. This section gives a short overview of the variety of ways to use this evaluation software. For calibration examples using the complete SSC Evaluation Kit, refer to section 4.

The default software installation folder is C:\\program files\ZMDI\ZSSC3154.

ZMDI can provide the user with algorithms and assistance in developing their full production calibration software. The software logs various data and commands into log files.

The software contains 5 menus that are intended for the following functions:

- Main Window: IC setup, configuration, and communication via check boxes, entry fields, and pull-down menus (see Figure 3.1)
- RAM/EEPROM Dialog: direct access to RAM/EEPROM registers (see Figure 3.12)
- Calibration Dialog: acquisition of raw data from sensor and calculation of coefficients (see Figure 3.11)
- Get Raw Values Dialog: special Dx commands for the ZSSC3154<sup>‡</sup> (see Figure 3.13)
- Send Command Dialog: low-level write/read communication with the SSC CB<sup>§</sup> (see Figure 3.14)

#### 3.2. USB Driver Installation

The SSC Evaluation Kit requires installation of two USB drivers. To install the drivers, the user's system must meet these requirements and provide administrative rights if necessary:

- x86-compatible PC
- 64 MB RAM
- Hard drive with 20MB free space
- USB port
- Windows® 2000/XP/Vista/Windows®7

The two required driver files are in the *USB\_Driver* folder on the Evaluation Kit DVD. These drivers will make the PC's USB port appear as a virtual COM port (typically COM3 or COM4 on most computers, as shown in the pictures below). The SSC Evaluation Kit software accesses the SSC Evaluation Board through the CB as if it were a COM (RS232) port. These drivers will not affect the operation of any other USB peripherals.

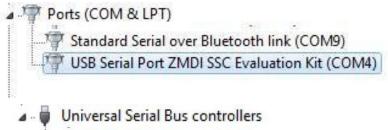

---- ZMDI SSC Evaluation Kit

Refer to SSC CB AN - USB Driver Installation Rev\_X\_xy.pdf for instructions on installing these two drivers and for determining the virtual COM port for the SSC Evaluation Kit, which is needed for setting up the kit.

<sup>&</sup>lt;sup>‡</sup> For details of the Dx commands, refer to the ZSSC3154 Functional Description.

<sup>&</sup>lt;sup>§</sup> For details about SSC CB command structure, refer to the SSC Communication Board Data Sheet and SSC Command Syntax.

Evaluation Kit
 © 2012 Zentrum Mikroelektronik Dresden AG – Rev. 1.00
 All rights reserved. The material contained herein may not be reproduced, adapted, merged, translated, stored, or used without the prior written consent of the copyright owner. The information furnished in this publication is subject to changes without notice.
 7 of 23

<u>ZS</u>SC3154

Automotive Sensor Signal Conditioner with Dual Analog Output

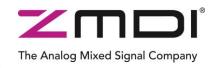

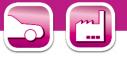

#### 3.3. User Files

User files are saved in [My Documents]\ZMDI\ZSSC3154 and consist of log files and EEPROM files.

• ZSSC3154\_COMx.log

A communication log file created when connection with the SSC CB and the ZSSC3154 is established (via OWI or  $I^2C$  interface). This file is a log of the communication to the ZSSC3154 during the software session and can be saved after closing the software by renaming the file. Otherwise, it is overwritten the next time the software is opened or interface changed.

- save\_[date]\_[time].3154
   A log file containing IC settings and acquired RAW data. This file can be used to load/save EEPROM contents.
- save\_[date]\_[time].3154.txt
   A log file in text format containing IC settings and acquired RAW data. This file can be used to view the EEPROM contents.

#### 3.4. General Setup of the Software

To install the ZSSC3154 software on the PC hard drive, locate the *setup.exe* file in the *VZSSC3154* software directory of the DVD-ROM and double click on it. The software completes the installation.

Because of the large number of different functionalities of the ZSSC3154, the user interface is divided into different segments. Within these segments, a number of associated functionalities are implemented. Several submenus allow access to sub-functionalities. After the ZSSC3154 Software is started, the main window is displayed as shown in Figure 3.1.

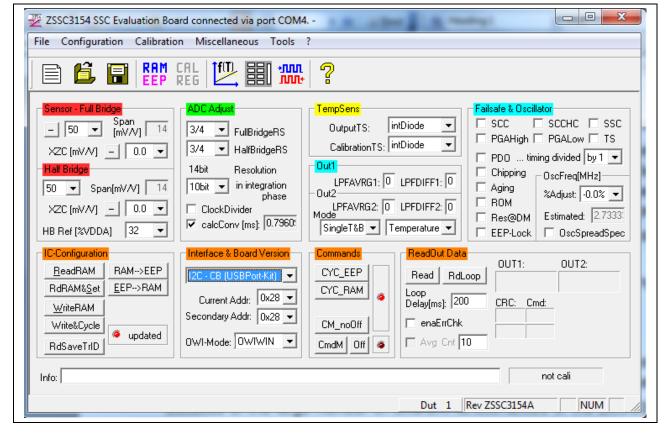

Figure 3.1 Main Window of the Evaluation Software

Automotive Sensor Signal Conditioner with Dual Analog Output

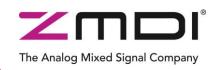

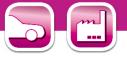

The main window includes all the settings for configuration of the ZSSC3154 in a clear structure, which hides the corresponding HEX commands behind buttons and pull-down menus. For a detailed description of the commands, refer to the *ZSSC3154 Functional Description*. An information box that explains functionality appears when the cursor is placed over most buttons, drop down menus, and check boxes.

#### 3.4.1. Interface Selection

The ZSSC3154 supports two interfaces: OWI and  $I^2C^{TM}$  (see Figure 3.2). After starting the software, select the interface for the application in the "Interface Selection" section.

Adjacent to the drop down menu for the interface is a menu for selecting the  $I^2C^{\text{TM}}$  addresses to be used.

If I<sup>2</sup>C<sup>TM</sup> interface is selected, additional settings for the I<sup>2</sup>C<sup>TM</sup> interface are enabled in the "Send Command" menu.

For more details about the "Send Command" menu, see section 3.10.

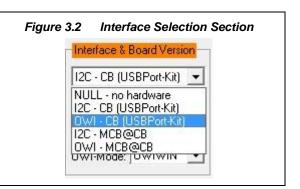

Figure 3.3 Additional I<sup>2</sup>C<sup>™</sup> and OWI Interface Settings in the "Send Command" Menu

| +MM<br>MM+ | ⊢I2C@USB—                                 | + <b>NNN</b><br>NNN+ | - OWI@USB -                             |  |
|------------|-------------------------------------------|----------------------|-----------------------------------------|--|
|            | Slave-Addr.<br>0x28<br>Frequ.[kHz]<br>100 |                      | Slave-Addr.<br>0x28  Bittime[ms]<br>0.1 |  |

#### 3.4.2. ZSSC3154 Configuration

#### The "IC Configuration" section includes the following buttons:

- ReadRAM : reads the complete RAM contents and updates only the "RAM\_Register" menu.
- RdRAM&Set : reads the complete RAM contents and updates all of the ZSSC3154 software.
- Write RAM : copies the current software settings into the RAM of the ZSSC3154.
- <u>RAM-->EEP</u>: copies the RAM contents into EEPROM. The free-user-memory registers (1C<sub>HEX</sub>, 1D<sub>HEX</sub>, and 1E<sub>HEX</sub>) will also be copied using the contents of the ZMDI software registers<sup>\*\*</sup>.

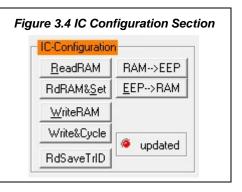

- EEP-->RAM : copies the EEPROM contents into RAM using the CO<sub>HEX</sub> command.
- Write&Cycle : copies the current software settings into the RAM of the ZSSC3154 and starts the measurement cycle using the current RAM settings (command: 02<sub>HEX</sub><sup>††</sup>).
- RdSaveTrID : Read and save traceability information (the contents of two free-user-memory registers 19<sub>HEX</sub> and 1A<sub>HEX</sub>).

<sup>&</sup>quot; The contents of the "RAM-Register" dialog will be used for free-user-memory registers.

<sup>&</sup>lt;sup>††</sup> For details about ZSSC3154 commands, refer to the ZSSC3154 Functional Description.

Evaluation Kit
 © 2012 Zentrum Mikroelektronik Dresden AG — Rev. 1.00

 All rights reserved. The material contained herein may not be reproduced, adapted, merged, translated, stored, or used without the prior written consent of the copyright owner. The information furnished in this publication is subject to changes without notice.
 9 of 23

Automotive Sensor Signal Conditioner with Dual Analog Output

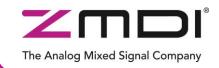

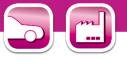

The "updated" LED displays the software configuration status compared with the attached ZSSC3154's register content. If the content is identical, the LED is green (on).

#### 3.4.3. Analog Front End (AFE) Adjustment

The ZSSC3154 has different options to adapt the analog front end (AFE) to the specific sensing element. The "Sensor - Full Bridge" and "Half Bridge" sections (shown in Figure 3.5) influence the programmable gain amplifier (PGA) and extended zero compensation.

The sensor's span or sensitivity is defined by mV/V and is referenced to the bridge supply voltage.

Different reference voltages can be selected for the Half Bridge, which are entered as a percentage of the positive analog supply voltage (VDDA).

Refer to the *ZSSC3154 Data Sheet* for details about AFE and XZC settings.

The polarity of the sensor signal can be selected by the 🛄 button and can be changed if the PCB layout requires swapped input pins.

#### 3.4.4. Temperature Sensor Selection

The next stage in the AFE is the multiplexer that selects the input signal for measuring temperature (see Figure 3.6). The ZSSC3154 can use three different temperature channels: one internal and two external. Each input can be used for calibration calculation. External temperature sensors can be used as an optional additional output signal during Normal Operating Mode (NOM).

#### 3.4.5. ADC Settings

The last stage of the AFE is the analog-to-digital converter (ADC). The signal path within the AFE is designed in fully differential switched capacitor technology with a selectable resolution of 13 or 14 bits. It is necessary to provide an ADC input within 10% to 90% of the ADC range of the application.

Refer to the ZSSC3154 Data Sheet for details about ADC settings.

If the analog input voltage does not fit the ADC range and an underflow or overflow occurs, the "Range Shift" option can be used for fine-tuning. A lower "Span" setting in the "Sensor Adaptation" section can also be useful for fitting the ADC range.

The ADC resolution first step of the conversion integration phase can be adjusted, which influences the integration time. Select a conversion time that is as long as possible to secure a high degree of noise suppression.

If enabled, the clock divider makes the ADC operate with half of the clock frequency. This increases accuracy and linearity.

| Fig | ure 3.5 Bridge Sensor Adaptation |
|-----|----------------------------------|
|     | Sensor - Full Bridge             |
|     | - 50 ▼ Span<br>[mV/V] 14         |
|     | XZC [mV/V] - 0.0 -               |
|     | Half Bridge                      |
|     | 50 <b>v</b> Span[mV/V] 14        |
|     | XZC [mV/V] - 0.0 💌               |
|     | HB Ref [%VDDA] 32 💌              |

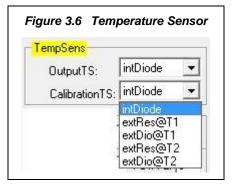

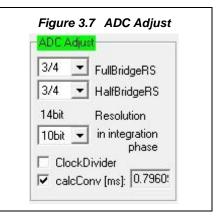

| Evaluation Kit | $\odot$ 2012 Zentrum Mikroelektronik Dresden AG — Rev. 1.00                                                                        |          |
|----------------|----------------------------------------------------------------------------------------------------|----------|
|                | All rights reserved. The material contained herein may not be reproduced, adapted, merged, translated, stored, or used without the | 10 of 23 |
| March 13, 2012 | prior written consent of the copyright owner. The information furnished in this publication is subject to changes without notice.  |          |

<u>ZSSC3</u>154

Automotive Sensor Signal Conditioner with Dual Analog Output

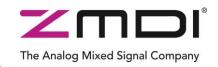

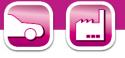

#### 3.4.6. Application Settings

The internal microcontroller of the ZSSC3154 can detect various errors and perform different types of measurement cycles. It controls multiple protection options that can be configured by the ZSSC3154 Software.

Figure 3.8 illustrates all the application options for the ZSSC3154, which can be enabled/disabled via the checkboxes. The example in Figure 3.8 shows the ZSSC3154 settings with no options enabled. For more details about the related options, refer to the *ZSSC3154 Functional Description*.

- SCC : Enables Sensor Connection Check.
- SSCH : Enables Sensor Connection Check (SCC) high-capacity mode.
- SSC : Enables Sensor Short Check.
- PGAHigh : Main sensor channel data validation upper limit check.
- PGAHigh : Main sensor channel data validation lower limit check.
- TS : Temperature sensor channel data validation check.
- PDO: Power-on Diagnostic Mode. A sequence of upper limit, lower limit, and diagnostic range is output at startup.
- Chipping : Broken chip check.
- Aging : Enables Sensor Aging Check.
- **ROM**: Enables ROM check after power-on. If enabled, the start-up time will be increased approximately 10ms.
- Res@DM : If enabled, the ZSSC3154 is reset if the ZSSC3154 enters the Steady Diagnostic Mode.
- EEP-Lock : Enables EEPROM lock for OWI communication. If enabled, the EEPROM cannot be changed via the OWI interface and must be reset via the I<sup>2</sup>C<sup>™</sup> interface.

Oscillator Frequency (OscFreq[MHz] section):

%Adjust: Clock frequency adjustment. An estimate of the clock frequency is displayed in MHz.

OscSpreadSpec : Oscillator spread spectrum mode.

| Figure 3.8 Appl   | ication and Settings     |
|-------------------|--------------------------|
| Failsafe & Oscill | lator                    |
| 1000              | SCCHC SSC                |
| PDO tim           | ing divided by 1         |
| C Aging           | OscFreq[MHz]<br>%Adjust: |
| Res@DM            | Estimated: 2.7333        |
| EEP-Lock          | C OscSpreadSpec          |

Automotive Sensor Signal Conditioner with Dual Analog Output

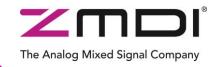

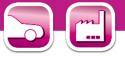

#### 3.5. Operation Section

The "Commands" and "Read Out Data" sections control the collection of data and configuration of the ZSSC3154.

#### Figure 3.9 Normal Operation Section

| Commands<br>even sep 1 | ReadOut Data           | FullBr:   | FBrg/2: |
|------------------------|------------------------|-----------|---------|
| CYC_EEP<br>CYC_RAM     | Read STOP              | 3376      | 5311    |
| CM_noOff               | Loop<br>Delay[ms]: 200 | CRC: Cmd: |         |
| CmdM Off @             | Avg Cnt 10             |           |         |

#### 3.5.1. Normal Operation Mode (NOM)

In the "Commands" section, use the CYC\_EEP or CYC\_RAM button to exit Command Mode (CM) and start NOM using either the EEPROM or RAM registers settings, respectively. The ZSSC3154 can now continually perform a measurement cycle. The status LED "NOM running" is updated accordingly.

#### 3.5.2. Command Mode (CM)

In the "Commands" section, use the CmdM button to start the Command Mode of the ZSSC3154 by sending the Start\_CM command (0x7274) to the ZSSC3154.

#### 3.5.3. Power IC OFF

The Off button in the "Commands" section can be used to power off the ZSSC3154. If the Off button is clicked, all communication interfaces are disabled, so no further communication is possible until the CmdM button is pressed (entering the Command Mode) or an interface is selected. In both cases, the ZSSC3154 will be powered on and communication established. The simulated LEDs indicate whether the ZSSC3154 is in Command Mode (CM) or running in Normal Operation Mode (NOM).

#### 3.5.4. Data Read-Out

The **Read** and **RdLoop** buttons in the "ReadOut Data" section start a read-out of sensor data. When a loop measurement is started, the button text will change to "Stop." Clicking again on the button stops the loop. The "Loop Delay" field sets the rate in milliseconds of the readouts in loop mode.

#### 3.5.5. Enable Error Check

The enaErrChk checkbox in the "Read Out Data" section turns on the error checks selected in the "Application & Settings" section (section 3.4.6). An error message is processed if any of the errors selected occur.

#### 3.5.6. Average Count and Statistics

The Avg Cnt checkbox in the "ReadOut Data" section starts the averaging and statistics calculations. It is only enabled if the measurement is in a loop mode. The resulting data is displayed in the adjacent fields after the specified cycles in the field are passed.

| Evaluation Kit | © 2012 Zentrum Mikroelektronik Dresden AG — Rev. 1.00                                                                                                    |          |
|----------------|----------------------------------------------------------------------------------------------------|----------|
| March 13, 2012 | All rights reserved. The material contained herein may not be reproduced, adapted, merged, translated, stored, or used without the prior written consent of the copyright owner. The information furnished in this publication is subject to changes without notice. | 12 of 23 |

Automotive Sensor Signal Conditioner with Dual Analog Output

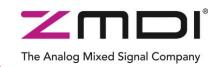

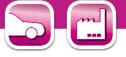

#### 3.6. Operational Modes

ZSSC3154 provides several AOUT2 output behaviors based on the EEPROM settings. The AOUT2 output is selected by the "Mode" fields under "Out2" (see Figure 3.10 and Table 3.1). The AOUT1 output always represents the calibrated sensor signal. Digital filter settings can also be adjusted in this section with the LPFAVRG and LPFDIFF fields for each output in the range of 0 to 7. For more details refer to the *ZSSC3154 Functional Description.* 

Note: It is recommended that both outputs have the same filter settings for LPFAVRG and LPFDIFF.

| AOUT2 Mode                       | Mode Setting | AOUT2 Sensor Output Options       |
|----------------------------------|--------------|-----------------------------------|
|                                  |              | Temperature                       |
| Single                           | SingleT&B    | 1-Bridge                          |
| Temperature and<br>Bridge Signal |              | Bridge/2                          |
|                                  |              | (1-Bridge)/2                      |
| Single Half Bridge               | SingleHB     | Half Bridge                       |
|                                  |              | Temperature & Bridge Sensor       |
| Sequential                       | SequTemp     | Temperature & 1-Bridge Sensor     |
| Temperature                      |              | Temperature & (Bridge Sensor)/2   |
|                                  |              | Temperature & (1-Bridge Sensor)/2 |
|                                  |              | Half Bridge & Bridge Sensor       |
| Sequential Half                  | SequHB       | Half Bridge & 1-Bridge Sensor     |
| Bridge                           |              | Half Bridge & (Bridge Sensor)/2   |
|                                  |              | Half Bridge & (1-Bridge Sensor)/2 |

#### Table 3.1 Operational Modes for the AOUT2 Output

#### 3.7. Calibration Window

The "Sensor – Calibration" dialog is used to perform a calibration of the ZSSC3154 with either the SRB or the user's sensor module.

This screen can be accessed by either clicking on the icon or selecting "Calibration" on the top menu. Section 4 gives an example calibration using the commands on this screen:

| Evaluation Kit | © 2012 Zentrum Mikroelektronik Dresden AG — Rev. 1.00                                                                                                    |          |
|----------------|----------------------------------------------------------------------------------------------------|----------|
| March 13, 2012 | All rights reserved. The material contained herein may not be reproduced, adapted, merged, translated, stored, or used without the prior written consent of the copyright owner. The information furnished in this publication is subject to changes without notice. | 13 of 23 |

| Figure 3.10 Operational Modes                                                                        |  |  |  |
|----------------------------------------------------------------------------------------------------|--|--|--|
| Out1<br>LPFAVRG1: 0 LPFDIFF1: 0<br>Out2<br>LPFAVRG2: 0 LPFDIFF2: 0<br>Mode<br>SingleT&B  Temperature |  |  |  |
| SingleT&B<br>SingleHB<br>SequTemp<br>SequHB                                                          |  |  |  |

Automotive Sensor Signal Conditioner with Dual Analog Output

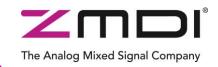

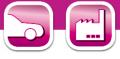

Figure 3.11 "Sensor – Calibration" Dialog

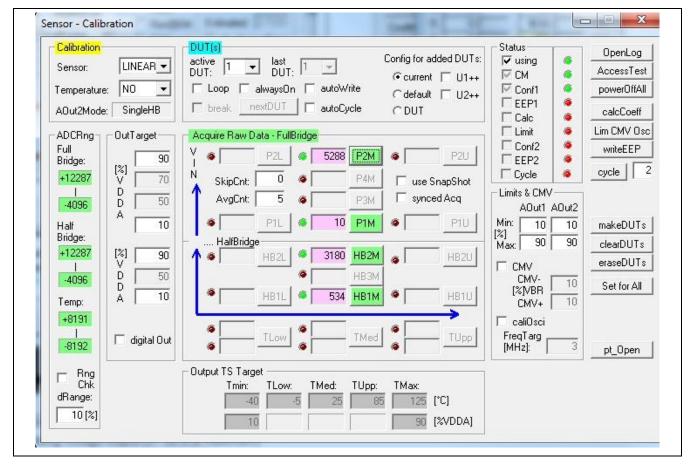

|             | © 2012 Zentrum Mikroelektronik Dresden AG — Rev. 1.00                                                                                                    | 14 of 23 |
|-------------|----------------------------------------------------------------------------------------------------|----------|
| 1 1 10 0010 | All rights reserved. The material contained herein may not be reproduced, adapted, merged, translated, stored, or used without the prior written consent of the copyright owner. The information furnished in this publication is subject to changes without notice. | 14 01 23 |

Automotive Sensor Signal Conditioner with Dual Analog Output

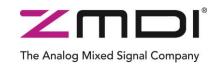

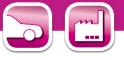

#### 3.8. RAM/EEPROM Register Dialog Window

This dialog window is used to read and write register contents into the ZSSC3154 memories and has the same functionality as the "DUT Configuration" section in the main window.

Access the RAM/EEPROM dialog window by clicking on the icon or by selecting "Configuration" and then RAM/EEPROM on the top menu.

There is also a WriteEEP button to store all register contents into the EEPROM of the ZSSC3154. Register indexing corresponds to the ZSSC3154 memory addresses.

The configuration of the ZSSC3154 is stored in 28 EEPROM 16-bit words.

- Calibration coefficients for conditioning the sensor signal via conditioning calculations and output limits are stored in 19 registers (registers 0<sub>HEX</sub> to 12<sub>HEX</sub>).
- There are 5 words for setting the configuration of the ZSSC3154 (registers  $13_{HEX}$  to  $17_{HEX}$ ).
- One register is used for storing the EEPROM signature (register 18<sub>HEX</sub>), which is used in NOM to check the validity of the EEPROM contents after power-on.
- Two additional 16-bit registers are available for optional user data (registers 19<sub>HEX</sub> and 1A<sub>HEX</sub>).

For more information regarding the registers, refer to the *ZSSC3154 Functional Description*.

Note: If current settings differ from the memory contents, registers that do not correspond to memory will have a **red** background after the "Read" operation; otherwise, the background will be green.

| igure 3.12 Displaying RAM-EEP<br>Register Contents                 |                |         |      |     |     |     |     |
|--------------------------------------------------------------------|----------------|---------|------|-----|-----|-----|-----|
| RAM                                                                | RAM-Register:  |         |      |     |     |     |     |
| Addr. Register Data (HEX) Addr.<br>Hex. Write Read Write Read Hex. |                |         |      |     |     |     |     |
| 0                                                                  | 28A            | 28A     |      | 0   |     | Ō   | D   |
| 1                                                                  | 257C           | 2570    |      | 0   |     | 0   | Е   |
| 2                                                                  | 0              | 0       | 119  | 8   | 11  | 98  | F   |
| 3                                                                  | 0              | 0       | 9E6  | 0   | 9E  | 60  | 10  |
| 4                                                                  | 0              | 0       | 119  | 8   | 11  | 98  | 11  |
| 5                                                                  | 0              | 0       | 9E6  | 0   | 9E  | 60  | 12  |
| 6                                                                  | 0              | 0       | 26   | 2.2 | 2   | 60  | 13  |
| 7                                                                  |                | 0       | 2    | -   |     | 26  | 14  |
| 8                                                                  | FF35           | FF35    |      | 0   |     | 0   | 15  |
| 9                                                                  | 12CB           | 12CB    | 300  | 23  | _   | 08  | 16  |
| A                                                                  | 0              | 0       | 400  | -8  | -   | 00  | 17  |
| В                                                                  | 0              |         | 5F2  | 3.  | 5F  | 2E  | 18  |
| C                                                                  | 0              | 0       |      |     |     |     |     |
| W                                                                  | riteRAM        | Read    | RAM  | R   | ead | R & | Set |
|                                                                    | /riteEEP       | Read    | EEP  | F   | RAM | >E  | EP  |
| 19<br>1A                                                           | in (d13 🗸 🚺 18 |         |      |     |     |     |     |
| TraceData<br>RdSave GetDisplay 19 & 1A                             |                |         |      |     |     |     |     |
| Lot                                                                | :/W:  C        | 00000 0 | 0 X/ | Y:  |     |     |     |

Automotive Sensor Signal Conditioner with Dual Analog Output

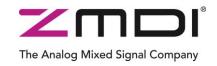

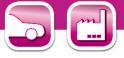

#### 3.9. **Get Raw Values Dialog**

The "Get Raw Values" dialog is used to acquire the RAW values of the measurements for the following values:

|          |                                                           |    |             |              | •         |          |
|----------|-----------------------------------------------------------|----|-------------|--------------|-----------|----------|
| BR       | Bridge Signal Raw Data (main channel)                     | 0  | iet Raw     | Values       |           | X        |
| HB       | Half-Bridge Signal Raw Data (main channel)                |    | Va<br>(hex) | lue<br>(dec) | Cmd       |          |
| CT       | Main Calibration Tomperature Row Data                     |    | 1800        | 6144         | BR        | c        |
|          | Main Calibration Temperature Raw Data                     |    | 1610        | 5648         | HB        | LE       |
| Т        | Calibration Temperature Raw Data                          |    | 19A5        | 6565         | CT        | A        |
| BIST     | Built In Self-Test Raw Data                               |    | 1945        | 6565         | T         | Ι.       |
|          | Built in Och Test Naw Bala                                |    | 312C        | 12588        | BIST      |          |
| CMV      | Common Mode Voltage                                       |    |             |              | CMV       |          |
| SSCP     |                                                           |    |             |              | SSCP      |          |
|          | Positive-Biased Sensor Short Check Raw Data               |    |             |              | SSCN      |          |
| SSCN     | Negative-Biased Sensor Short Check Raw Data               |    | FFF         | 4095         | BR_AZ     |          |
| DD 47    |                                                           |    | 201D        | 8221         | CT_AZ     |          |
| BR_AZ    | Sensor Signal Auto-Zero Raw Data                          |    | 201D        | 8221         | T_AZ      |          |
| CT_AZ    | Calibration Temperature Auto-Zero Raw Data                |    | FFF         | 4095         | HB_AZ     | R<br>  E |
|          |                                                           |    |             |              | SSC P-N   |          |
| T_AZ     | Temperature Auto-Zero Raw Data                            |    |             |              | CMV_AZC   | [        |
| HB_AZ    | Half Dridge Concern Cinnel Auto Zone Dow Date             |    | 311E        | 12574        | BIST_AZC  |          |
|          | Half-Bridge Sensor Signal Auto-Zero Raw Data              |    | 801         | 2049         | BR_AZC    |          |
| SSC P-N  | Positive-Negative Biased Sensor Short Check Raw Data      |    | 612         | 1554         | HB_AZC    |          |
| CMV_AZC  | Common Mode Voltage, Auto-Zero Compensated                |    | F988        | -1656        | CT_AZC    |          |
|          | Common wode Voltage, Auto-Zero Compensated                |    | F988        | -1656        | T_AZC     |          |
| BIST_AZC | Built In Self-Test Raw Data, Auto-Zero Compensated        | L  |             |              |           |          |
| BR_AZC   | Sensor Signal Main Channel Raw Data including Auto-Zero   | Co | mnens       | ation        |           |          |
|          | Consol Cignal Main Channel Raw Data Including Add Zero    | 00 | inpens      | ation        |           |          |
| HB_AZC   | Half-Bridge Sensor Signal Main Channel Raw Data including | A  | uto-Zei     | ro Con       | npensatio | n        |
| CT_AZC   | Calibration Temperature Raw Data including Auto-Zero Com  | ne | neation     | <b>`</b>     |           |          |
|          |                                                           | he | isauoi      | 1            |           |          |
| T_AZC    | Temperature Raw Data including Auto-Zero Compensation     |    |             |              |           |          |

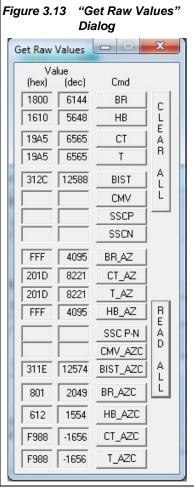

Automotive Sensor Signal Conditioner with Dual Analog Output

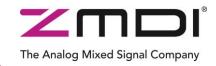

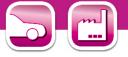

#### 3.10. Send Command

Access the "Send Command" menu by clicking the icon or by selecting "Calibration" and then "Send Command" in the top menu. This dialog is used for transferring commands from the PC to the microcontroller on the SSC CB and reading the result of the commands.

A full summary and detailed command description of the applicable controller commands are given in the *ZSSC3154 Functional Description*.

For more functionality, the *ZMDI SSC Terminal software* can be used. This is the lowest level of communication for transferring commands from the PC to the microcontroller on the SSC CB. A full summary and detailed command description of the applicable controller commands are given in *SSC Command Syntax*.

#### Figure 3.14 "Send-Command" Dialog Send Command DirectCmd & Batch start Send | OWT780027274 □ ask line: Read Data / Write Command OWI@USB Read LoopDelay[ms]: Slave-Addr 0x28 -Write cmd: 72 74 data Bittime[ms] 0.1 -Logging I append I logFile I Status I Cmd's I CBMsg I Fkt □ Dbg Wri2Log (Enter text here.)

SSC TermV202.exe can be installed from the SSC DVD,

which will create a *ZMDI* SSC *Terminal* icon on the PC desktop. Click on this icon to activate the terminal program. For the ZSSC3154 communication mode, use the setting explained for I<sup>2</sup>C and OWI.

The "Send Command" dialog includes the following buttons:

 Send
 Sends a command to the SSC CB. Alternatively, a \*.3154\_cmd command file can be loaded.

 CmdFile
 Loads a ZSSC3154 command file.

 Read
 Reads the output data buffer of the ZSSC3154. A loop delay can also be added between the readings.

 Write
 Performs the same function as the "Send" command except that the command field and the data field are separated. The ZSSC3154 software generates the actual instruction to be sent to the SSC CB.

 Write
 Writes text entered in the adjacent field to the log file. The checkboxes can be used to write.

Writes text entered in the adjacent field to the log file. The checkboxes can be used to write various data into the log file, such as status, commands, messages, etc.

For the communication between the SSC CB and the ZSSC3154, the ZSSC3154's slave address and the communication frequency can be selected from the drop-down menus on the right.

| Evaluation Kit | © 2012 Zentrum Mikroelektronik Dresden AG — Rev. 1.00                                                                                                    |          |
|----------------|----------------------------------------------------------------------------------------------------|----------|
|                | All rights reserved. The material contained herein may not be reproduced, adapted, merged, translated, stored, or used without the prior written consent of the copyright owner. The information furnished in this publication is subject to changes without notice. | 17 of 23 |

Automotive Sensor Signal Conditioner with Dual Analog Output

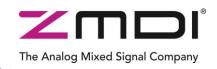

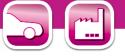

## 4 Calibration Example

The following directions perform an example of a simple calibration using the sensor replacement board (SRB). The calibrated output will be displayed as a calibration result.

#### 4.1. Hardware Setup

- a) Connect the SSC CB, SSC EB, and SRB as shown in Figure 4.1.
- b) Press down on top of the socket on the SSC EB to open it and insert a ZSSC3154 (see Figure 4.1; note pin 1 orientation).
- c) Connect a USB cable from the USB connector on the SSC CB to an available USB port on the PC. Verify that the green PWR LED is lit on the SSC CB.

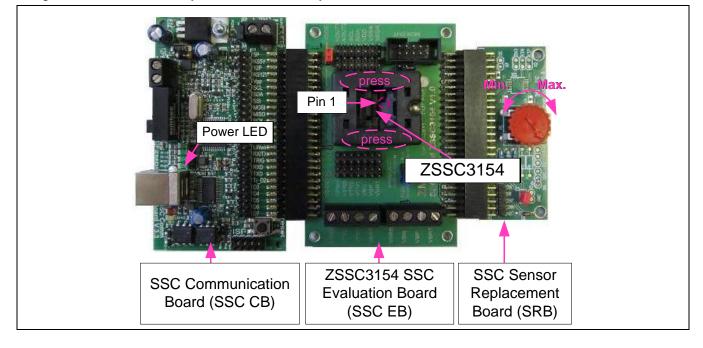

Figure 4.1 Hardware Setup for Calibration Example

#### 4.2. Software Startup

- a) Start the ZSSC3154 Software by clicking on the desktop icon or activate it from the Windows Start Menu folder: #*Start\_Menu*#*ZMDI*/*ZSSC3154*/*ZSSC3154*.
- b) Select the "I2C CB USB" or "OWI CB USB" interface from the drop down menu in the "Interface Selection" section of the main window as shown in Figure 4.2.

| Evaluation Kit | © 2012 Zentrum Mikroelektronik Dresden AG — Rev. 1.00                                                                              |          |
|----------------|----------------------------------------------------------------------------------------------------|----------|
|                | All rights reserved. The material contained herein may not be reproduced, adapted, merged, translated, stored, or used without the | 18 of 23 |
| March 13, 2012 | prior written consent of the copyright owner. The information furnished in this publication is subject to changes without notice.  |          |

Automotive Sensor Signal Conditioner with Dual Analog Output

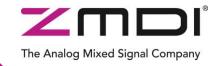

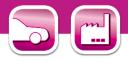

#### Figure 4.2 Select Interface

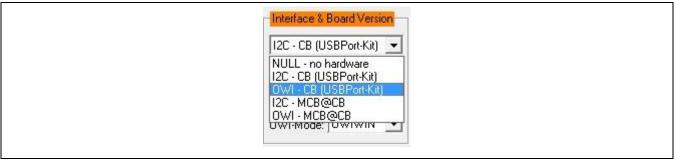

- c) Select the following settings as shown in Figure 4.3:
  - In the "Sensor Full Bridge" and "Half Bridge" sections, set the "Span [mV/V]" (sensor sensitivity) menu to **50mV/V**, which is the typical span when using the SRB. With the 5V supply, this equals a total <u>span</u> of 250mV.
  - In the "ADC Adjust" section, set the resolution integration phase to **10bits**. ADC resolution is set to **14bits**.
  - In the "ADC Adjust" section, set the "FullBridgeRS" and "HalfBridgeRS" (range shift) menus to <sup>3</sup>/<sub>4</sub>, which fits the input signal range to the ADC output value ("analog zero"). For example for a range shift of <sup>3</sup>/<sub>4</sub> and 14 bits resolution, the read-out values would be between -4096 and +12287.
  - Operational mode: for this example, set the "Out2" section mode to "Single HB" (single half bridge).

Note: Write the configuration into the RAM by pressing on the <u>WriteRAM</u> button in the "IC Configuration" section.

#### Figure 4.3 Select Span and Range Shift

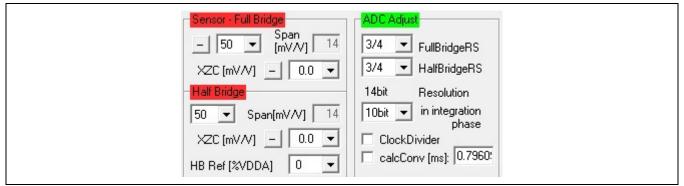

#### 4.3. Calibration Data Acquisition

a) Click on the icon or select "Calibration" on the top menu and then "Calibration" from the dropdown menu. The "Sensor – Calibration" window appears as shown in Figure 4.4. Select the calibration mode from the drop down menu.

For this example, the recommended mode is

- ✓ LINEAR (two points only) for the sensor
- ✓ NO calibration for the temperature (temperature calibration requires a chamber with a controlled environment)

| Evaluation Kit | © 2012 Zentrum Mikroelektronik Dresden AG — Rev. 1.00                                                                                                    |          |
|----------------|----------------------------------------------------------------------------------------------------|----------|
|                | All rights reserved. The material contained herein may not be reproduced, adapted, merged, translated, stored, or used without the prior written consent of the copyright owner. The information furnished in this publication is subject to changes without notice. | 19 of 23 |

Automotive Sensor Signal Conditioner with Dual Analog Output

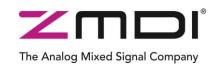

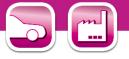

- b) Type the desired sensor target corresponding in percent to the VDD supply. It is recommended that the output targets for the sensor points be in between 10% and 90%.
- c) Next start data collection. Normally this would be done with a real sensor attached on a remote board in a controlled chamber. Instead, this calibration example run uses the SRB as the input as follows:
  - Minimum [10%] Sensor Signal: turn the SRB counter-clockwise (CCW) to the end and press the P1M button and HB1M button.
  - ✓ Maximum [90%] Sensor Signal: turn the SRB clockwise (CW) to the end and press the P2M button and HB2M button.

Acquired data will be displayed in the text boxes next to the buttons.

Note: only active buttons corresponding to the calibration mode are green.

#### 4.4. Calculation of the Coefficients and Limits

a) The calcCoeff button at the right of the "Sensor – Calibration" screen calculates the calibration coefficients. The result of the calculation (if successful) is displayed on the screen (see Figure 4.4). The CMC removes the offset and temperature dependency so that the measuring output result is within the target values (%VDDA or in this case, between 10% and 90%).

Note: The number of calibration points is equal to the number of coefficients to be calculated.

- b) The Limits CMV Osc button calculates sensor aging (CMV) and output limits.
- c) Click on writeEEP to make these calculations effective and written in the EEPROM. Option: starting a measuring cycle can be triggered by pressing the cycle button.

Close the calibration window and trigger a measurement in the main window (see Figure 3.1) by clicking on either the Read or Read Loop button in the "ReadOut Data" section. The ZSSC3154 is already running in Normal Operation Mode (NOM) because the cycle button was pressed in the calibration window.

Measurement results can also be displayed in % by opening the "Tools -> Measure Output" window and selecting the output format in the checkbox.

## ZSSC3154 Automotive Sensor Signal Conditioner with Dual Analog Output

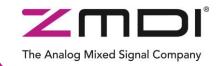

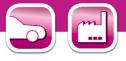

#### Figure 4.4Displaying the Result of the Coefficient Calculation

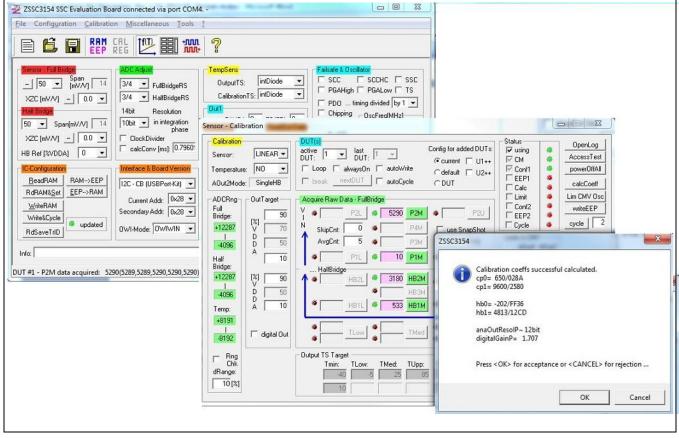

Note: all active buttons corresponding to the calibration method selected are green.

| Evaluation Kit | © 2012 Zentrum Mikroelektronik Dresden AG — Rev. 1.00                                                                              |          |
|----------------|----------------------------------------------------------------------------------------------------|----------|
|                | All rights reserved. The material contained herein may not be reproduced, adapted, merged, translated, stored, or used without the | 21 of 23 |
| March 13, 2012 | prior written consent of the copyright owner. The information furnished in this publication is subject to changes without notice.  |          |

ZSSC3154 Automotive Sensor Signal Conditioner with Dual Analog Output

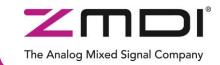

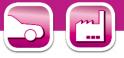

## 5 Ordering Information

| Item | Product Sales Code                | Description                                                               |
|------|-----------------------------------|---------------------------------------------------------------------------|
| 1    | ZSSC3154-KIT                      | ZSSC3154 Evaluation Kit V1.0 (includes items. 2, 3, 4, 5, 6)              |
| 2 *  | SSC Comm. Board V3.3              | SSC Communication Board V3.3 (incl. USB cable)                            |
| 3 *  | SSC Board ZSSC3154 V1.0           | ZSSC3154 SSC Evaluation Board (SSC EB) V1.0 (includes 5 ZSSC3154 samples) |
| 4 *  | SSC Sensor Replacement Board V2.0 | SSC Sensor Replacement Board V2.0                                         |
| 5 *  | SSC Test Board V1.0               | SSC Test Board V1.0                                                       |
| 6 *  | SSC-C SSC DVD V2.10               | SSC DVD, including the ZSSC3154 Software for evaluation and calibration   |

\* Items 2 to 6 can be ordered separately after ordering position 1.

## 6 Related Documents

| Document                                | File Name                                                                                     |  |  |
|-----------------------------------------|-----------------------------------------------------------------------------------------------|--|--|
| ZSSC3154 Data Sheet                     | ZSSC3154_DataSheet_Rev_x_yy.pdf                                                               |  |  |
| ZSSC3154 Functional Description         | ZSSC3154_FunctionalDescription_Rev_x_yy.pdf                                                   |  |  |
| SSC Communication Board Data Sheet      | SSC_CommunicationBoard_DataSheet_Rev_x_yy.pdf                                                 |  |  |
| SSC Sensor Replacement Board Data Sheet | SSC_SensorReplacementBoard_DataSheet_Rev_x_yy.pdf                                             |  |  |
| SSC Command Syntax                      | SSC_CommandSyntax_Rev_x_yy.xls, where y_xx have to be replaced by the actual firmware version |  |  |
| SSC Mass Calibration Board Data Sheet   | SSC_MassCalibrationBoard_DataSheet_Rev_x_yy.pdf                                               |  |  |
| SSC AN – Change CB's Product ID         | SSC_AN_CommunicationBoard_PID_change_Rev_x_yy.pdf                                             |  |  |

Visit ZMDI's website <u>www.zmdi.com</u> or contact your nearest sales office for the latest version of these documents.

## 7 Glossary

| Term     | Description                  |  |  |  |
|----------|------------------------------|--|--|--|
| ADC      | Analog-to-Digital Converter  |  |  |  |
| AFE      | Analog Front End             |  |  |  |
| СВ       | Communication Board          |  |  |  |
| CMC      | Calibration Microcontroller  |  |  |  |
| CMV      | Common Mode Voltage          |  |  |  |
| OWI      | One-Wire Interface           |  |  |  |
| РСВ      | Printed Circuit Board        |  |  |  |
| PGA      | Programmable Gain Amplifier  |  |  |  |
| SRB      | Sensor Replacement Board     |  |  |  |
| SSC      | Sensor Signal Conditioner    |  |  |  |
| μC       | Microcontroller              |  |  |  |
| DFB[L/H] | Diagnostic Fault Band [Mode] |  |  |  |

| Evaluation Kit       © 2012 Zentrum Mikroelektronik Dresden AG — Rev. 1.00         March 13, 2012       All rights reserved. The material contained herein may not be reproduced, adapted, merged, translated, stored, or used without the prior written consent of the copyright owner. The information furnished in this publication is subject to changes without notice. | 22 of 23 |
|----------------------------------------------------------------------------------------------------|----------|
|----------------------------------------------------------------------------------------------------|----------|

Automotive Sensor Signal Conditioner with Dual Analog Output

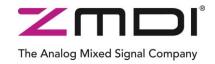

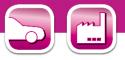

#### **Document Revision History** 8

| Revision | Date           | Description    |
|----------|----------------|----------------|
| 1.00     | March 13, 2012 | First release. |

| Sales and Further Information         www.zmdi.com         SSC@zmd                                                                                                    |  |                                                                                                    |                                                                                     |                                                                                                    |                                            | di.com   |  |
|----------------------------------------------------------------------------------------------------|--|----------------------------------------------------------------------------------------------------|-------------------------------------------------------------------------------------|----------------------------------------------------------------------------------------------------|--------------------------------------------|----------|--|
| Zentrum Mikroelektronik<br>Dresden AGZMD America, Inc.<br>1525 McCarthy Blvd., #212<br>Milpitas, CA 95035-7453<br>USAGermanyGermany                                                                                                    |  | Zentrum Mikroelektronik<br>Dresden AG, Japan Office<br>2nd Floor, Shinbashi Tokyu Bldg.<br>4-21-3, Shinbashi, Minato-ku<br>Tokyo, 105-0004<br>Japan | ZMD FAR EAST, Ltd.<br>3F, No. 51, Sec. 2,<br>Keelung Road<br>11052 Taipei<br>Taiwan | Zentrum Mikroelektronik<br>Dresden AG, Korean Office<br>POSCO Centre Building<br>West Tower, 11th Floor<br>892 Daechi, 4-Dong,<br>Kangnam-Gu<br>Seoul, 135-777<br>Korea |                                            |          |  |
| Phone +49.351.8822.7.772 Phone +855-ASK-ZMDI<br>Fax +49.351.8822.87.772 (855.275.9634)                                                                                                    |  |                                                                                                    | Phone +81.3.6895.7410<br>Fax +81.3.6895.7301                                        | Phone +886.2.2377.8189<br>Fax +886.2.2377.8199                                                                                                    | Phone +82.2.559.0660<br>Fax +82.2.559.0700 |          |  |
| DISCLAIMER: This information applies to a product under development. Its characteristics and specifications are subject to change without notice. Zentrum Mikroelektronik Dresden AG ZMD AG) assumes no obligation regarding future manufacture unless otherwise agreed to in writing. The information furnished hereby is believed to be true and accurate. However, under to circumstances shall ZMD AG be liable to any customer, licensee, or any other third party for any special, indirect, incidental, or consequential damages of any kind or nature whatsoever arising out of or in any way related to the furnishing, performance, or use of this technical data. ZMD AG hereby expressly disclaims any liability of ZMD AG to any customer, licensee or any other third party hereby waives any liability of ZMD AG for any damages in connection with or arising out of the furnishing, berformance and any other third party hereby waives any liability of ZMD AG for any damages in connection with or arising out of the furnishing, berformance, or use of this technical data. ZMD AG for any damages in connection with or arising out of the furnishing, berformance or use of this technical data. Thereby waives any liability of ZMD AG for any damages in connection with or arising out of the furnishing, berformance or use of this technical data, whether based on contract, warranty, tort (including negligence), strict liability, or otherwise. |  |                                                                                                    |                                                                                     |                                                                                                    |                                            |          |  |
| Evaluation Kit       © 2012 Zentrum Mikroelektronik Dresden AG — Rev. 1.00         March 13, 2012       All rights reserved. The material contained herein may not be reproduced, adapted, merged, translated, stored, or used without the prior written consent of the copyright owner. The information furnished in this publication is subject to changes without notice.                                                                                                    |  |                                                                                                    |                                                                                     |                                                                                                    |                                            | 23 of 23 |  |

# **Mouser Electronics**

Authorized Distributor

Click to View Pricing, Inventory, Delivery & Lifecycle Information:

ZMDI: ZSSC3154KIT V1.0